## **Instrukcja wykorzystania platformy Cisco Webex w celu śledzenia**

## **debaty kandydatów na Rektora Politechniki Warszawskiej**

## 1. **Należy kliknąć w następujący link:**

https://politechnikawarszawska.webex.com/politechnikawarszawska/onstage/g.php?MTID= e365670c917da8d69d83e5ce5050da74e

Hasło do wydarzenia: WyboryPW2020 (hasło przyda się podczas logowania do systemu).

## **2. Nastąpi przekierowanie na stronę wydarzenia:**

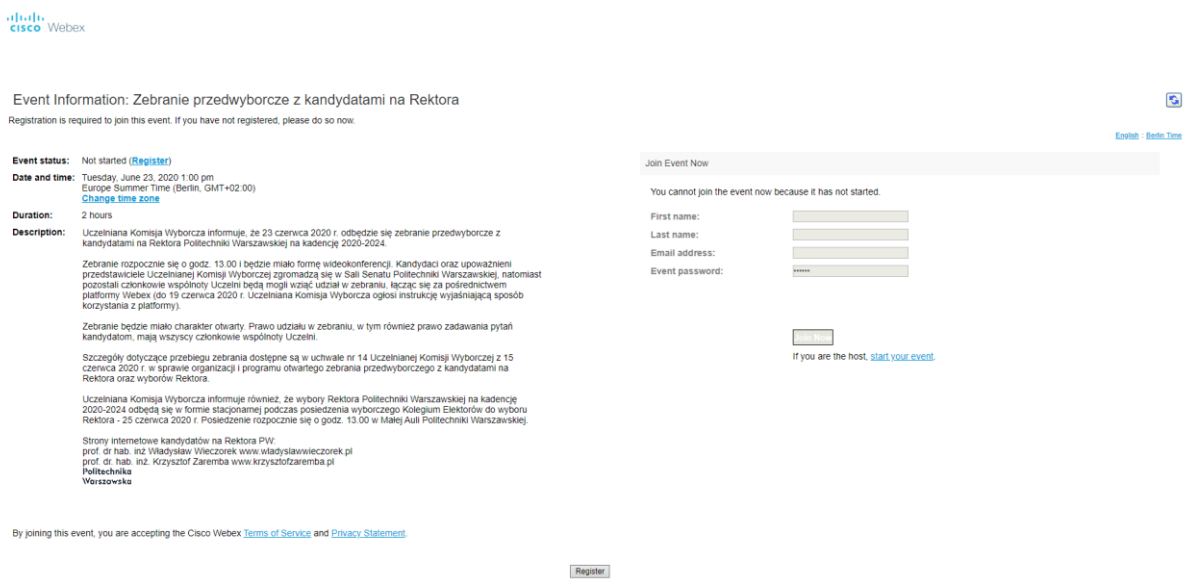

**3. Aby zarejestrować się na wydarzenie należy kliknąć w przycisk Register.**

Event Information: Zebranie przedwyborcze z kandydatami na Rektora

Registration is required to join this event. If you have not registered, please do so now.

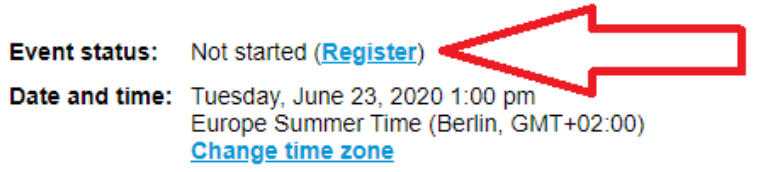

**4. Nastąpi przekierowanie do strony rejestracji:**

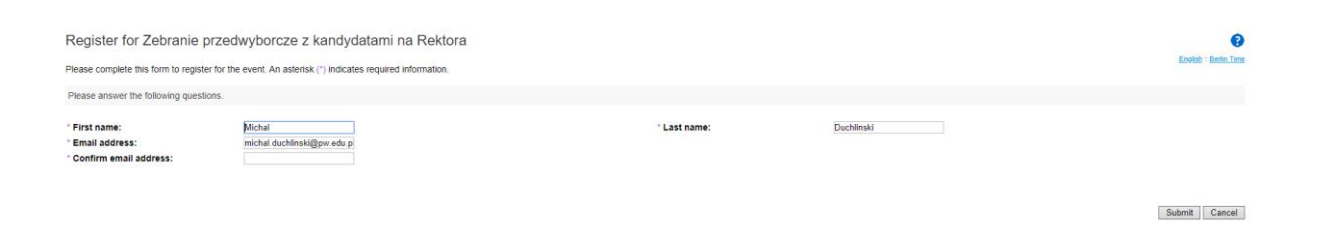

**5. Po wypełnieniu pól naciskamy przycisk Submit.**

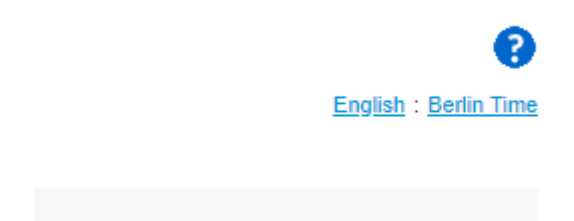

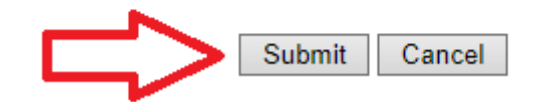

**6. Możliwość dołączenia do debaty pojawi się na 30 minut przed jej rozpoczęciem. Aby dołączyć należy kliknąć przycisk Join Now (po uprzednim wypełnieniu wymaganych pól).** 

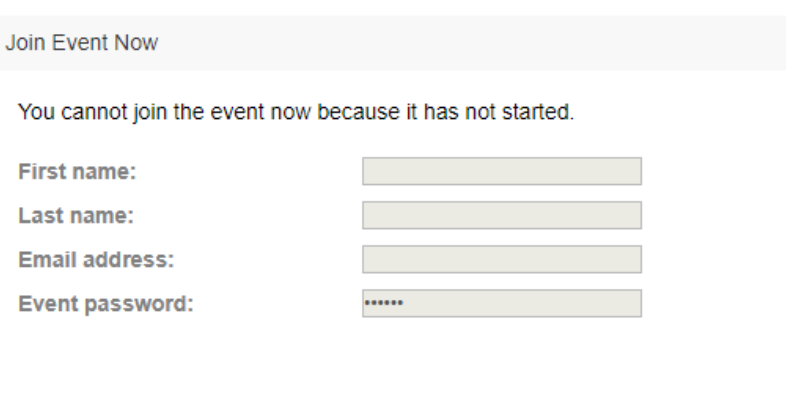

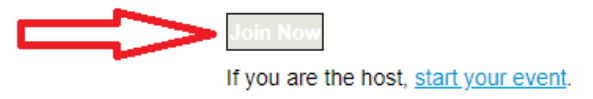

**W tej chwili przycisk jest nieaktywny, zmieni on kolor w momencie aktywacji możliwości dołączenia do debaty.**

**7. Pojawi się informacja o instalacji dodatku Cisco Webex, który należy zainstalować.**

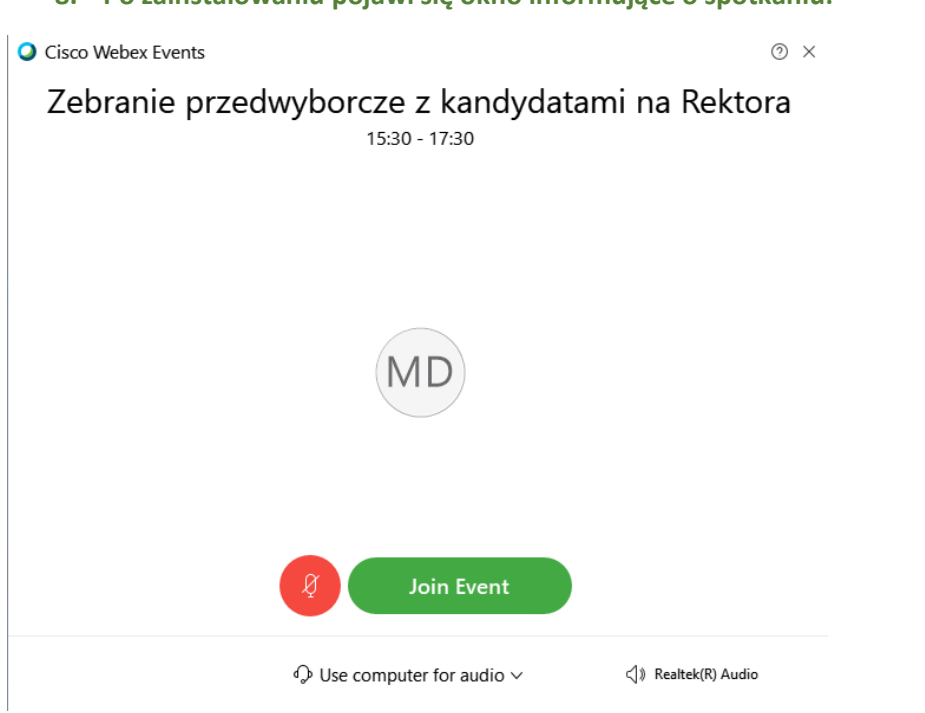

**8. Po zainstalowaniu pojawi się okno informujące o spotkaniu:**

**9. Należy kliknąć na Join Event, zostanie uruchomione okno programu Cisco Webex Events gdzie będzie można śledzić debatę.**